### CaseFileXpress® **Batch Filing** Washington, D.C. Superior Court

**CaseFile***Xpress* Tips & Guidelines

#### **TIPS & GUIDELINES**

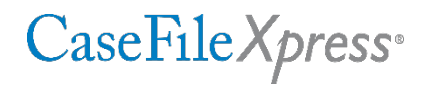

- **Login page located at https://dc.casefilexpress.com/Login.aspx**
- Know your User-ID and Password case sensitive
- The application is best viewed on Chrome, Firefox, and IE 11 (not IE Edge). Performance of the application cannot be guaranteed with other browsers and operating systems, such as Macintosh Safari
- To access filing information prior to June 2nd, 2012, contact the court
- **Monitor your courtesy email notifications, as well as your dashboard daily for filing alerts or** eservice received
- **If needed, filing delegates can be added/removed by your Firm Manager, the Manage** Delegates link on Dashboard, or CFX Customer Support

#### **TIPS & GUIDELINES**

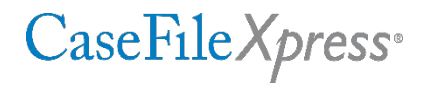

 Know your case numbers – must be entered in an exact format. Check your case number on the court's website

<https://www.dccourts.gov/cco/>

(*example:* 2012 CA 001234 A)

- The Document Type listed for each filing must be an exact match with a Document Type listed on the spreadsheet guidelines found on CaseFileXpress
- For a brief video tutorial review of how to prepare for batch filing, use this URL: **[https://fileandservexpress.wistia.com/medias/tj8pc61q84#](https://fileandservexpress.wistia.com/medias/tj8pc61q84)**
- To add a judge to your spreadsheet and to eliminate the need to change judge information because of rotations, enter the judge name as follows. For both landlord tenant and small claims enter **Clerk of the** in the box shown for the judge's first name, then enter last name as **Court LTB Judge**  for landlord tenant and **Court SCB Judge** for small claims.
- **Filers who wish to submit Complaints and Summons must use court forms. Please remember to** use and submit both sides of forms which are two-sided.

### **TIPS & GUIDELINES**

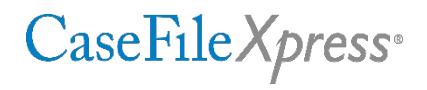

- Payment is not processed for rejected filings, **but they are not docketed.** Partial acceptance of documents filed as a batch will be charged as a batch filing. Applicable court fees will not be charged for rejected documents.
- If the clerk rejects all or part of your filing, please correct the rejected document(s) based on the clerk's comments and resubmit immediately
- When filing affidavits of service for Landlord Tenant cases each affidavit to be filed must be listed on a separate line on your batch filing spreadsheet and each affidavit must therefore be placed in a separate folder, named with the number corresponding to the line on the spreadsheet listing the filing, before using the zip file function to create your zipped file. Also note that the spreadsheet is designed to prevent duplicative rows so if filing multiple affidavits into a single case please use a unique client number for each row/filing.
- When part of a batch filing is rejected, that part will be shown on the user dashboard under the Cases section, see below. Each part of a batch filing receives a unique Trace Number, and the rejected part(s) can be corrected and resubmitted using the "Resubmit" link shown below.

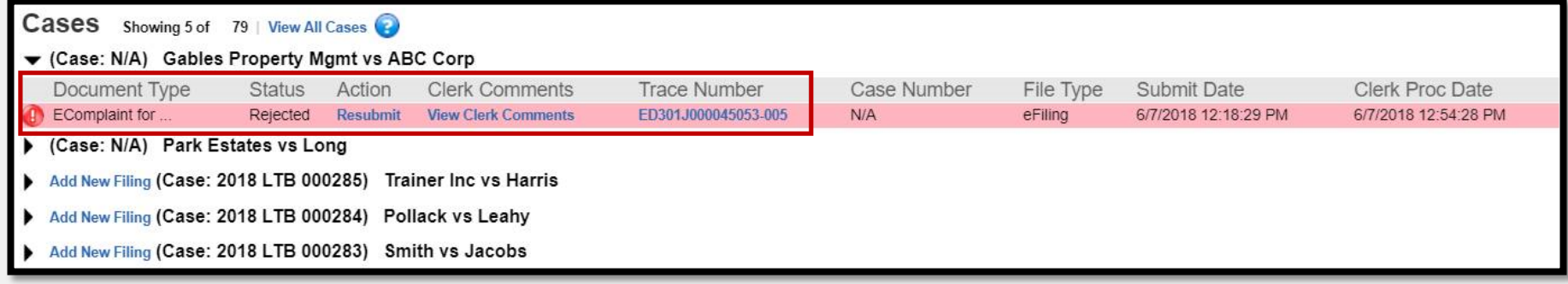

#### **Administrative Order 18-08**

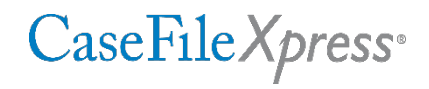

- Self-represented parties are able, but not required, to use CaseFileXpress to file and serve
- The Court will enforce all requirements contained in Super. Ct. Civ. R. 10-I. A pleading not in full compliance with the Rule will not be accepted
- The Court will enforce the verification requirement in DC Code §16-1501 (L&T) and DC Code §16-3902 (SCB). A complaint or statement of claim not verified under oath will not be accepted

#### **Administrative Order 18-08**

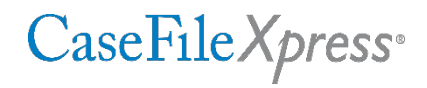

- All complaints, statements of claim, motions and applications requiring a hearing must be submitted on the court's forms
- It is the responsibility of the filer to submit, along with the complaint, a summons, prepared by the filer, listing each defendant.
- No more than 25 filings may be submitted at one time
- Complaints/Statements of Claim accompanied by application for *In Forma Pauperis* or pre-payment of costs waived may not be filed electronically and must be filed on paper with the clerk
- **Personal identifiers shall be redacted based on Super. Ct. Civ. R. 5.2**

# **Case Initiation**

### **CASE INITIATIONS BATCH WORKBOOK**

### CaseFile Xpress<sup>®</sup>

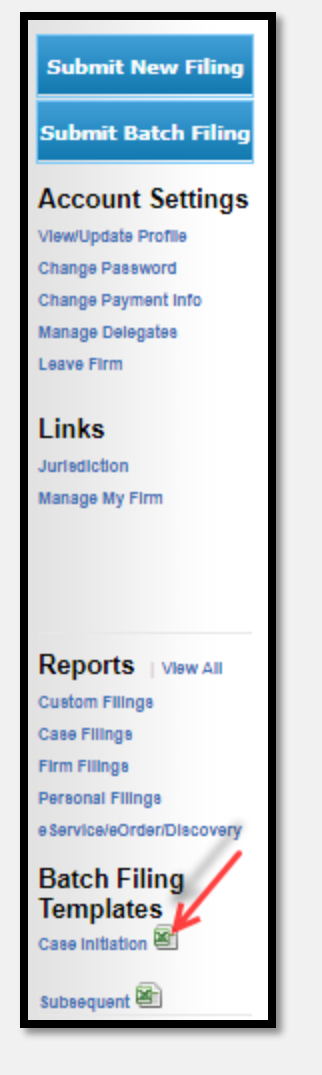

- Batch Filing Templates are Provided at the bottom of the right margin on the CaseFileXpress Dashboard.
- You will need to complete the spreadsheet prior to starting your batch filing and upload it with your transaction.
- **Instructions for completing the spreadsheet,** document types, and zip codes are also provided on tabs 2-4 of the workbook.
- **If additional "roles" (defendants) are needed** on the spreadsheet please add them as detailed on the spreadsheet instructions

#### **ZIP FILES**

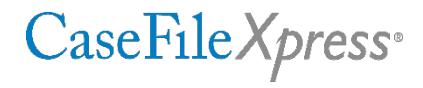

- Batch Filing requires that your documents for each case are placed in separate folders numbered by the line they correspond to on the spreadsheet (starting with line 3).
- Once all of the folders have been created, you must "zip" all of the folders into a single zip file.
- Most computers have a zip program pre-loaded. To zip your folders, highlight them all, right click on them, click on send to, and then click "Compressed (zipped) folder". There are no rules regarding what the zipped file is named.

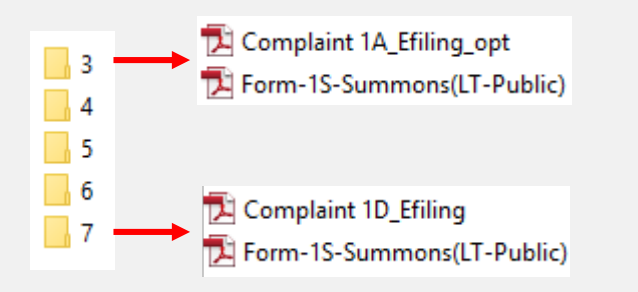

#### Fig. 1- Example of documents in separate folders 3-7

Note: The files in the numbered folders must be in the appropriate order (i.e. 1<sup>st</sup> document- lead document, 2<sup>nd</sup> document- supporting document, etc.). The lead must be the first document so that it is recognized as the "lead document" when the files are merged.

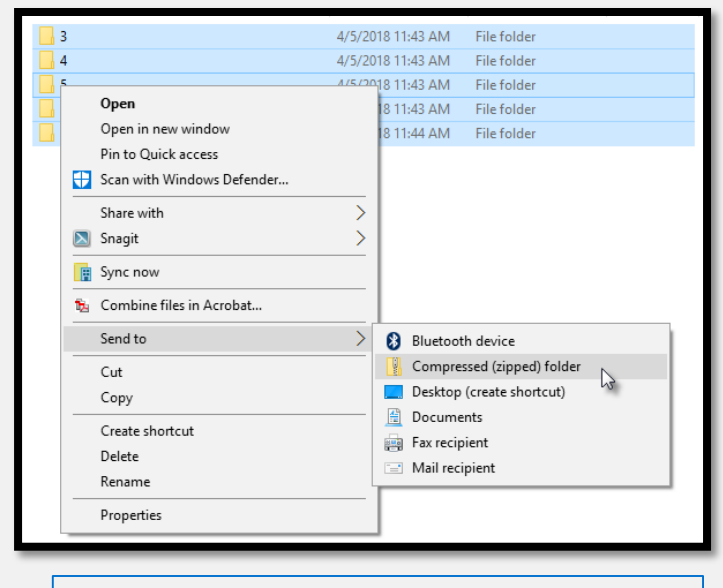

Fig. 2- Example of how to zip the folders

#### **FILING INFORMATION TAB**

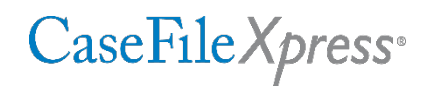

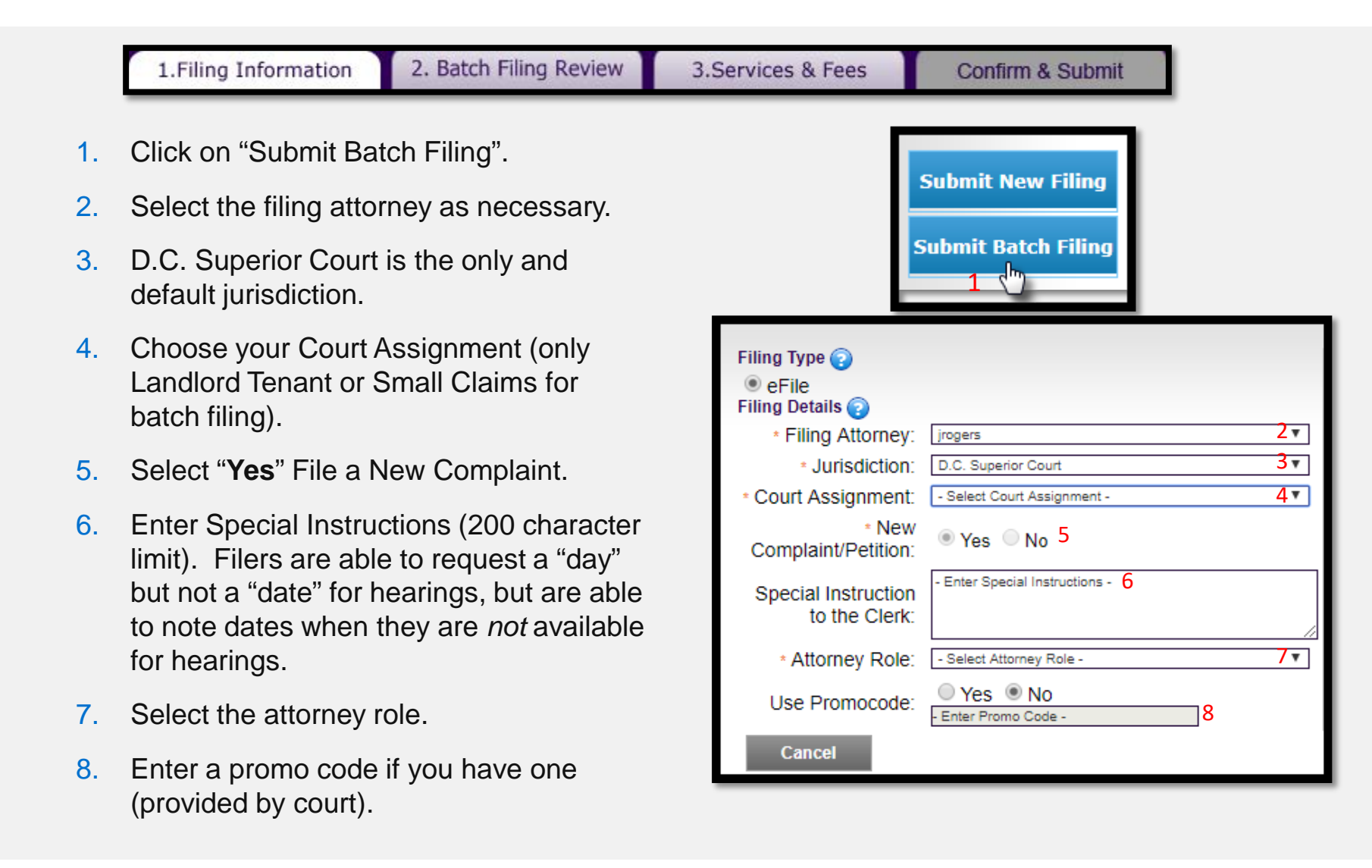

#### **FILING INFORMATION TAB - UPLOADING DOCUMENTS**

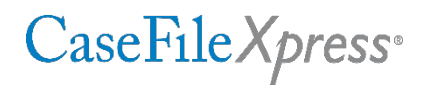

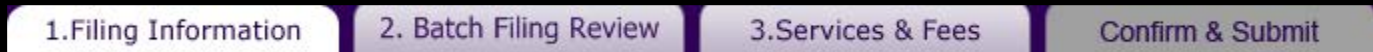

- 1. Click on "Choose File" to browse your computer for your documents.
- 2. Select your document by double clicking or highlighting and clicking "Open" (max 33 characters for file names).
- 3. Click "Upload". The spreadsheet and zipped files can be uploaded in any order
- 4. Repeat steps 2 and 3 to add your additional document.

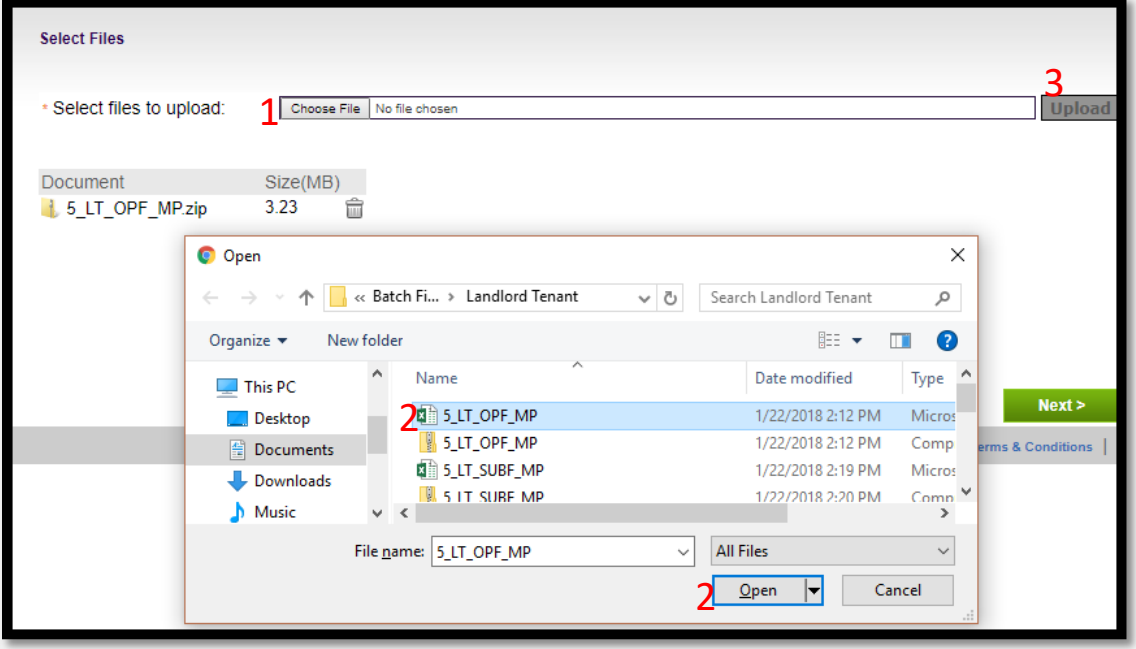

### **FILING INFORMATION TAB - UPLOADING DOCUMENTS** *(continued)*

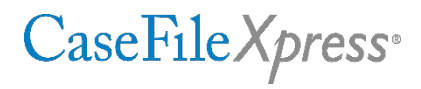

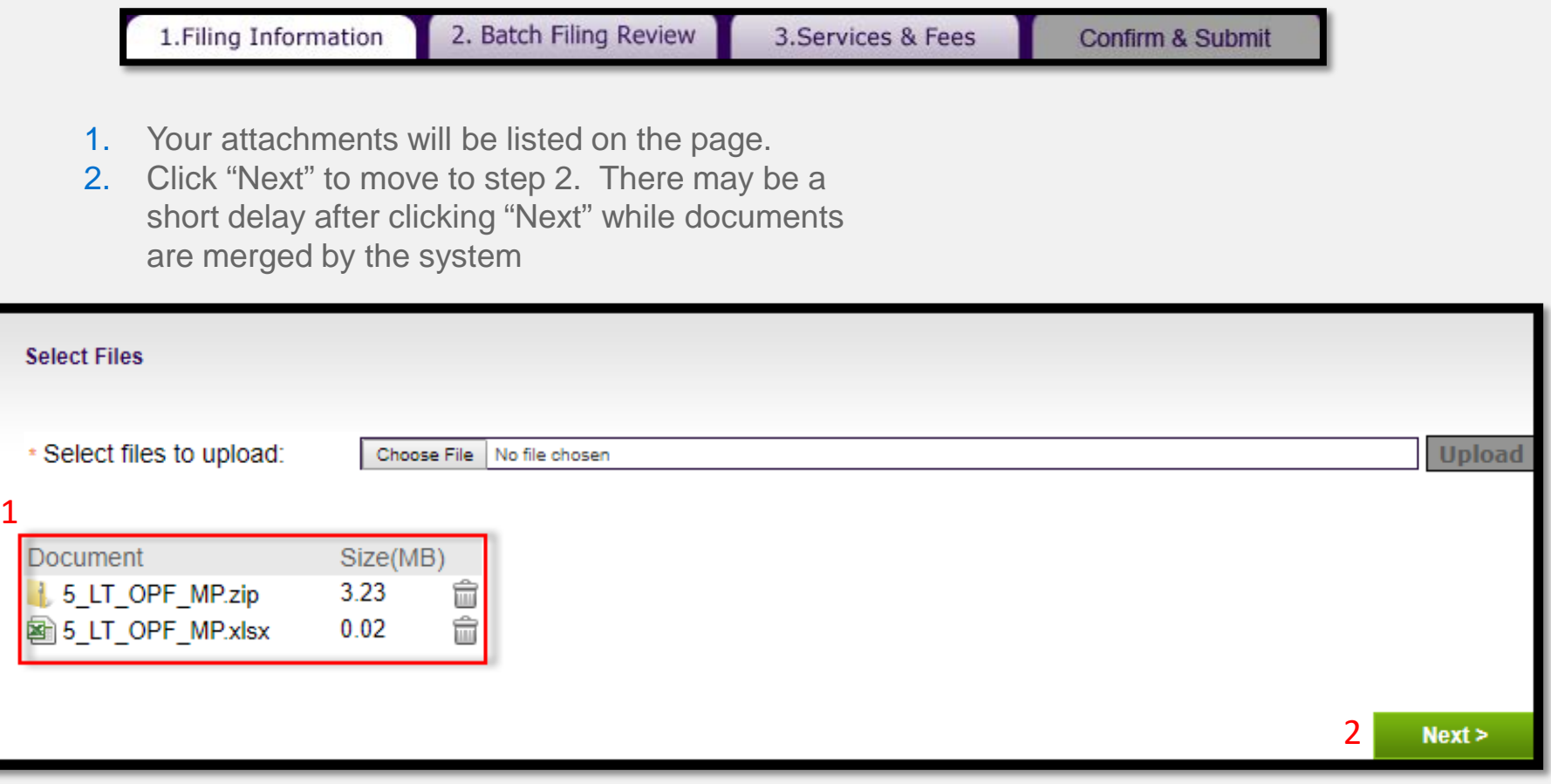

#### **BATCH FILING REVIEW TAB**

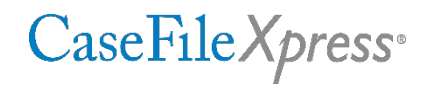

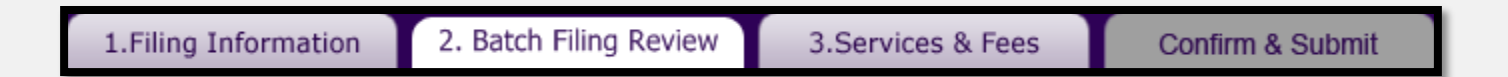

Review the information on your spreadsheet (use the scroll bar to scroll right). All of the case information for each filing will be listed on this page. The number at the far left of the screen corresponds to the row where that information is found on the spreadsheet.

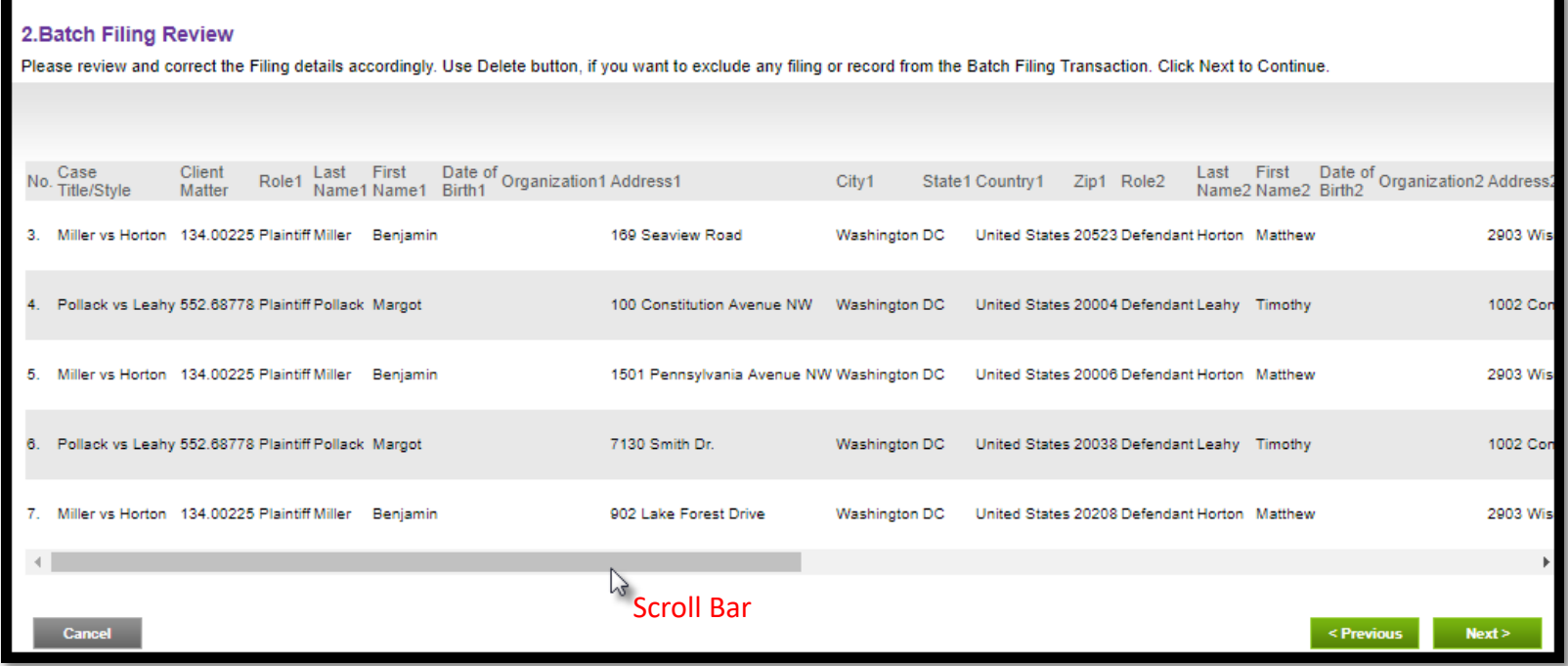

### **BATCH FILING REVIEW TAB** *(continued)*

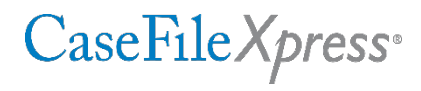

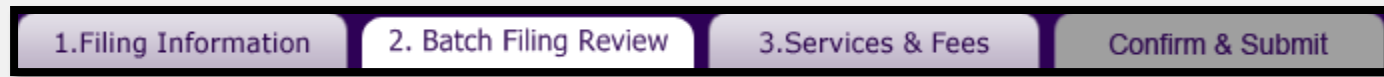

Your documents are located on the right-hand side of the screen.

- 1. Click on the red icon to review your documents.
- 2. Click "Next" to move to step 3.

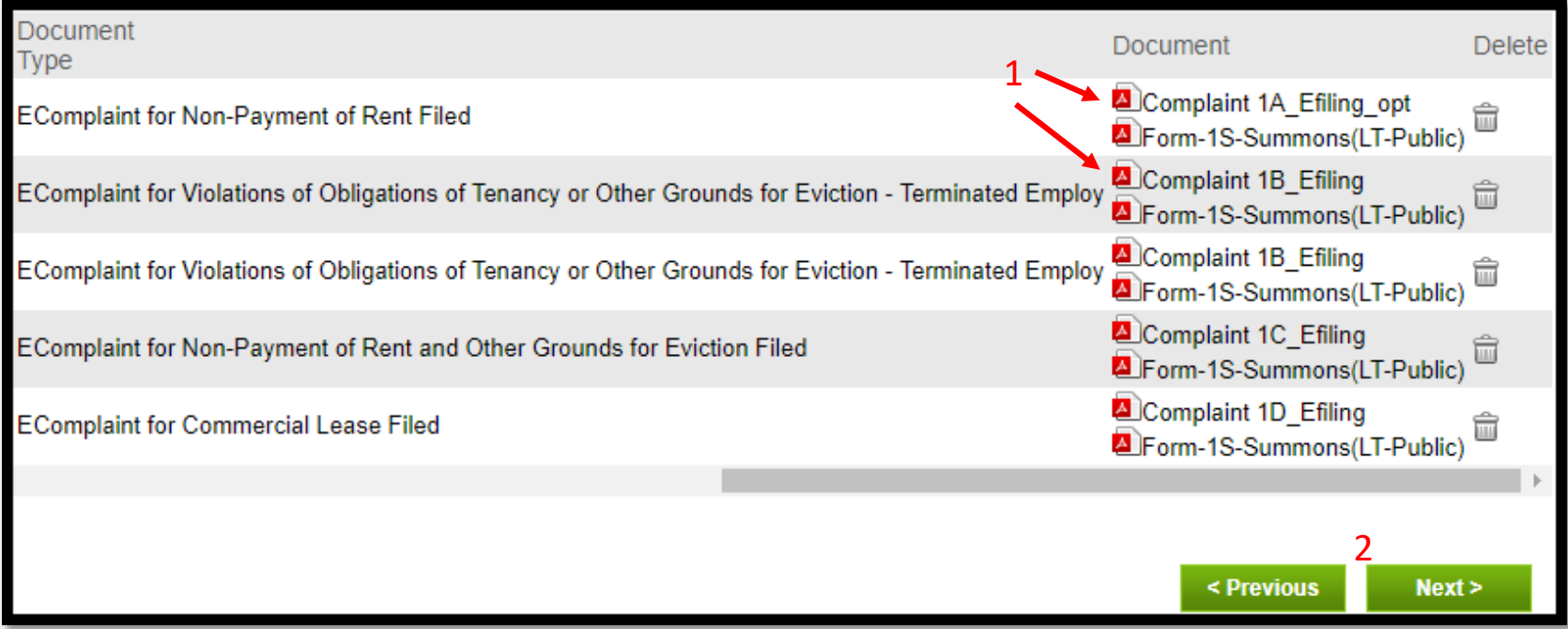

#### **SERVICES AND FEES TAB**

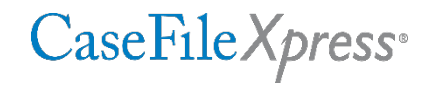

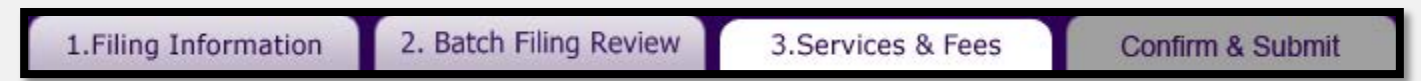

Verify that the fees are accurate. (Please note that the filing fees in the screenshot below are for testing purposes only). Click "Confirm" to move to the Confirm and Submit tab.

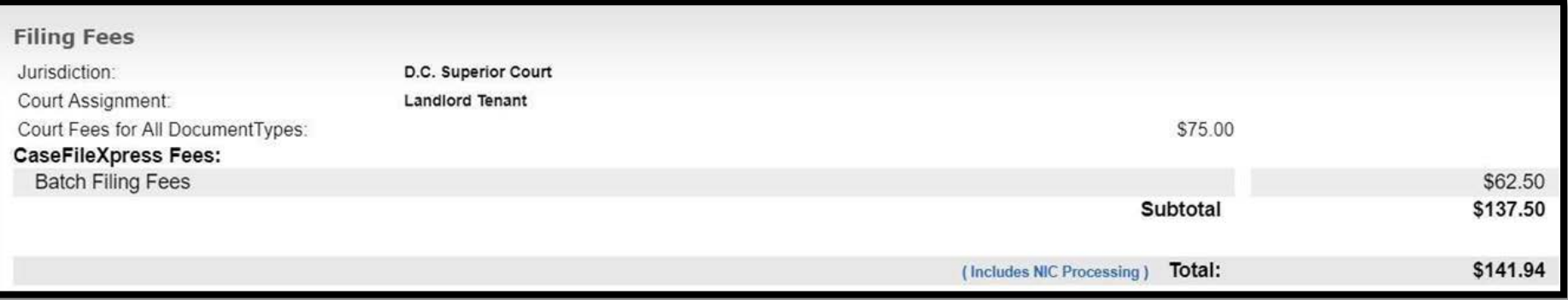

#### **CONFIRM AND SUBMIT TAB**

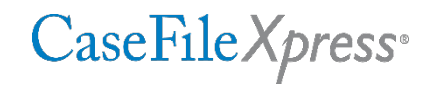

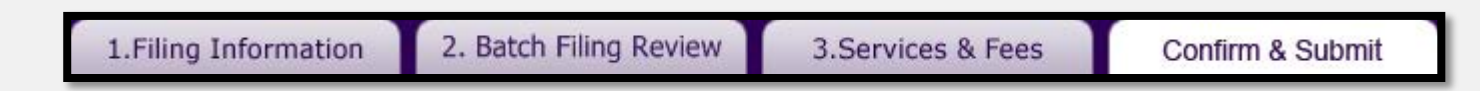

- 1. Choose the Enter Credit Card Information from the payment dropdown.
- 2. Enter your credit card information.
- 3. Click "Done".

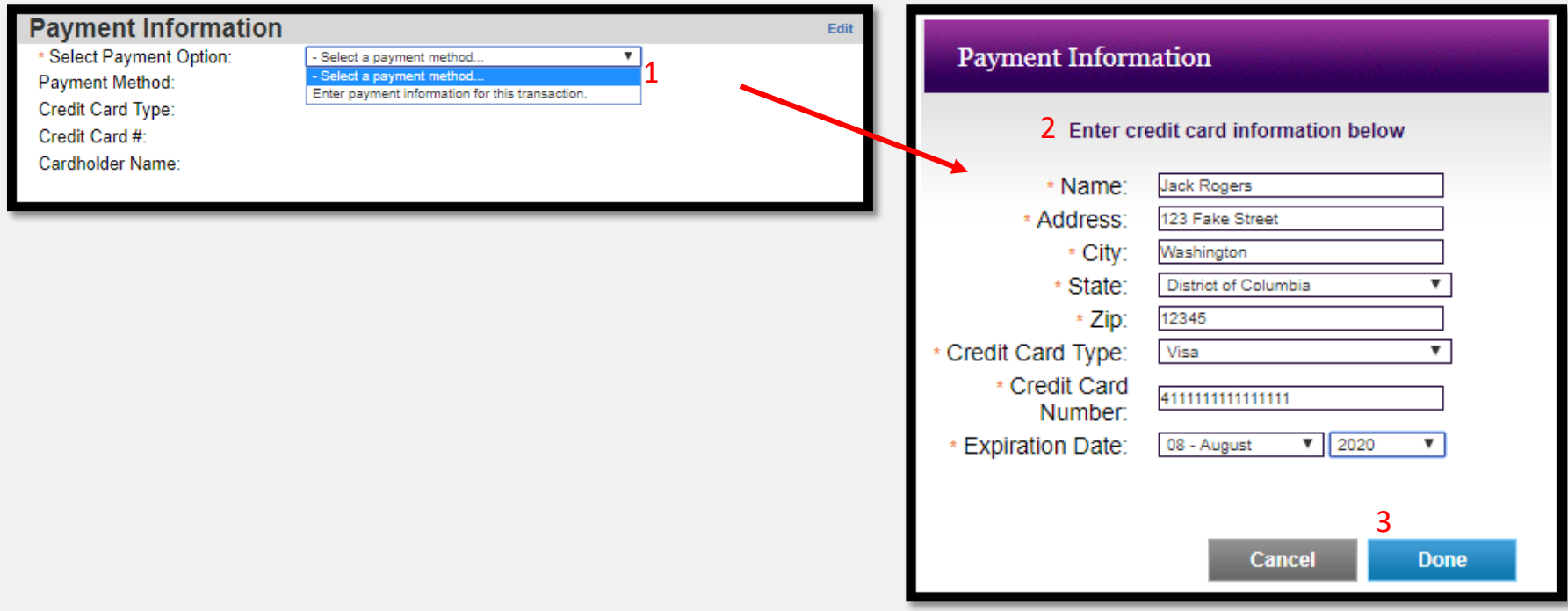

### **CONFIRM AND SUBMIT TAB** *(continued)*

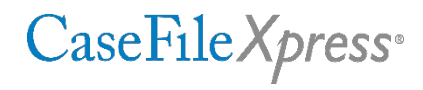

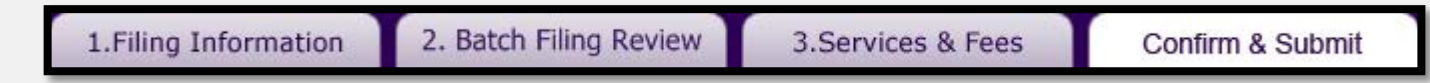

- 1. Check your work on the summary page on the Confirm and Submit tab.
- 2. Click "Submit Filing" to send the filing to the court. You may also click "Cancel" to delete the filing. You may experience a short delay while files are transmitted to the court, after which your confirmation screen will appear.

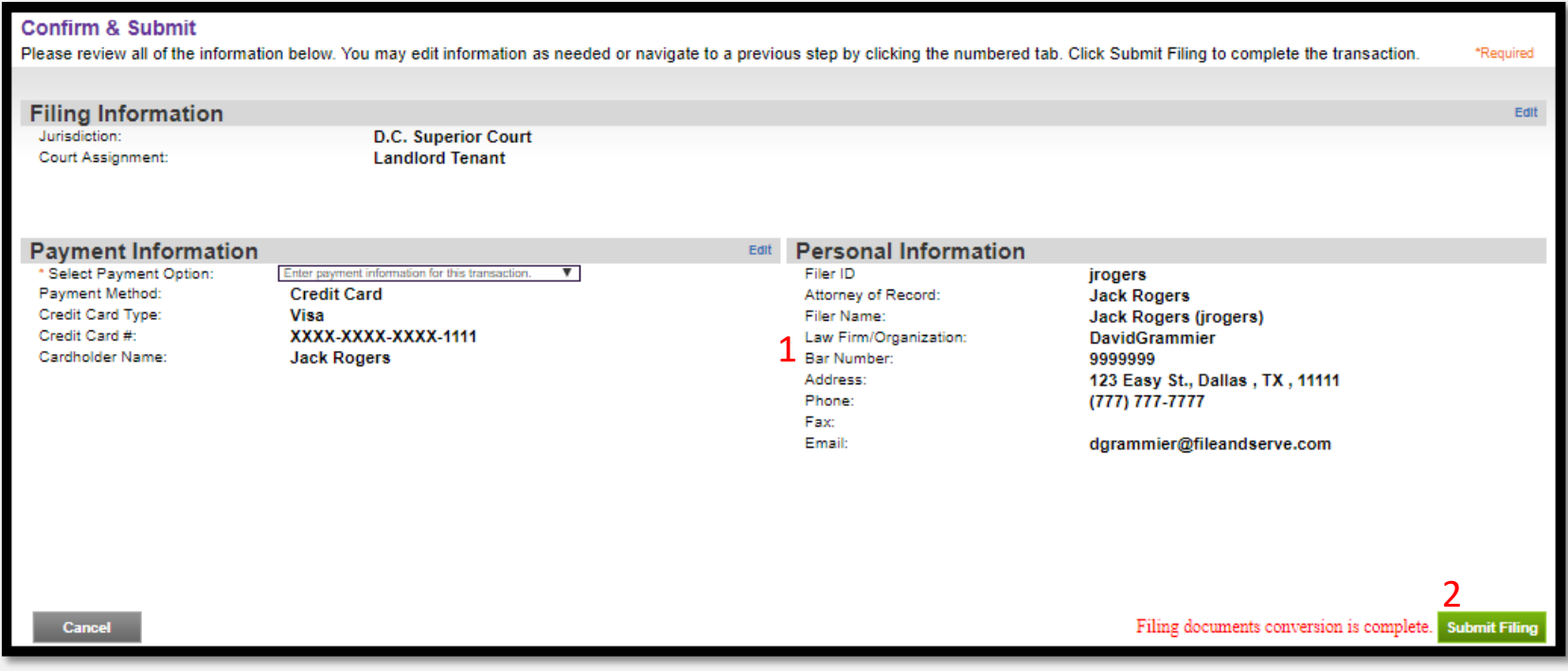

### **CONFIRM AND SUBMIT TAB** *(continued)*

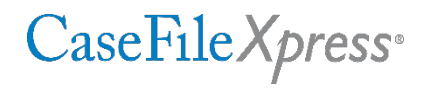

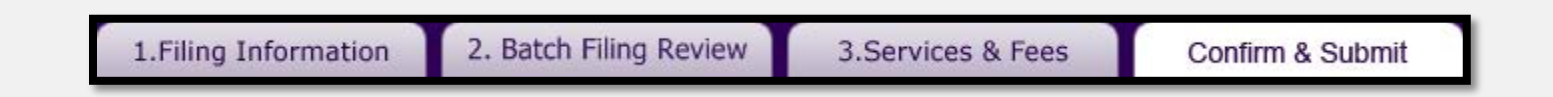

Once the batch is submitted, a confirmation window will display. You will also receive an acknowledgement email after the batch is successfully submitted to the Court.

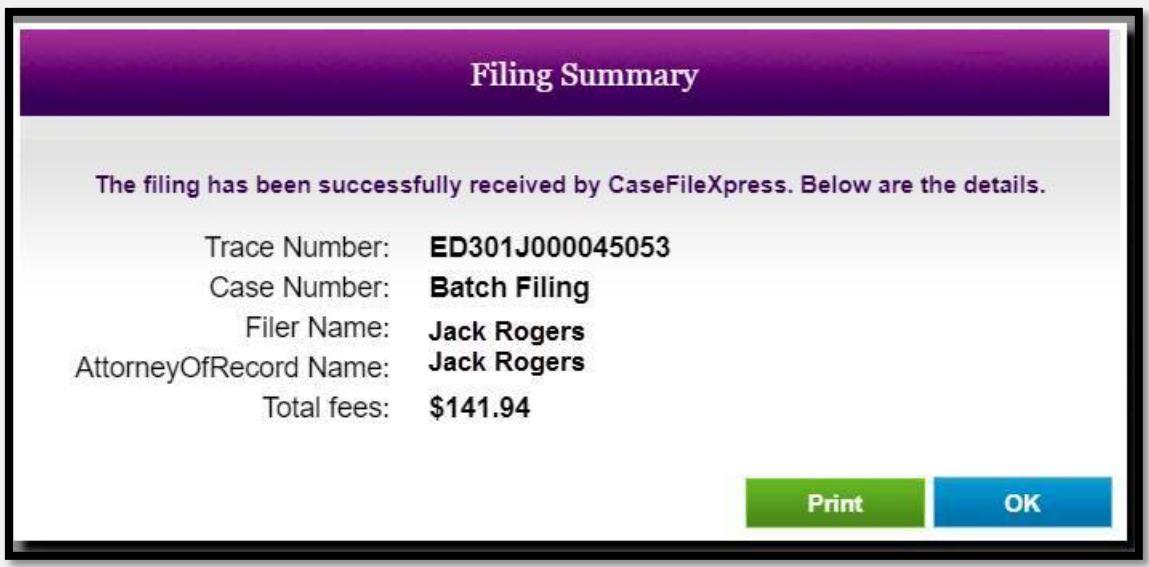

# **Subsequent Filings**

#### © 2018 File & ServeXpress 21

#### **SUBSEQUENT FILINGS BATCH WORKBOOK**

#### **Submit New Filing**

#### **Submit Batch Filing**

#### **Account Settings**

**View/Update Profile Change Password Change Payment Info Manage Delegates Leave Firm** 

#### **Links**

Jurisdiction **Manage My Firm** 

 $\mathsf{Reports}$  | View All **Custom Filings Case Filings Firm Filings Personal Filings** e Service/eOrder/Discovery **Batch Filing** 

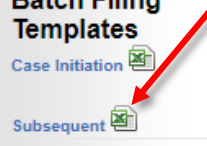

- Batch Filing Templates are Provided at the bottom of the right margin on the CaseFileXpress Home Page.
- You will need to complete the spreadsheet prior to starting your batch filing and upload it with your transaction.
- **Instructions for completing the spreadsheet,** document types, and zip codes are also provided on tabs 2-4 of the workbook.

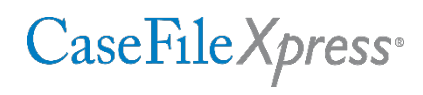

#### **ZIP FILES**

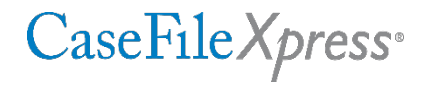

- Batch Filing requires that your documents for each case are placed in separate folders numbered by the line they correspond to on the spreadsheet (starting with line 3.
- Once all of the folders have been created, you must "zip" all of the folders into a single zip file.
- **Most computers have a zip program pre-loaded. To zip your folders, highlight them all, right click** on them, click on send to, and then click "Compressed (zipped) folder".

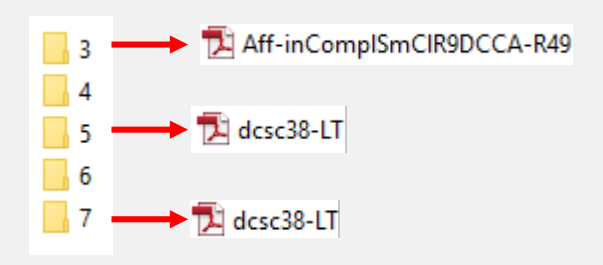

#### Fig. 1- Example of documents in separate folders 3-7

Note: The files in the numbered folders must be in the appropriate order (i.e. 1<sup>st</sup> document- lead document, 2<sup>nd</sup> document- supporting document, etc.). The lead must be the first document so that it is recognized as the "lead document" when the files are merged.

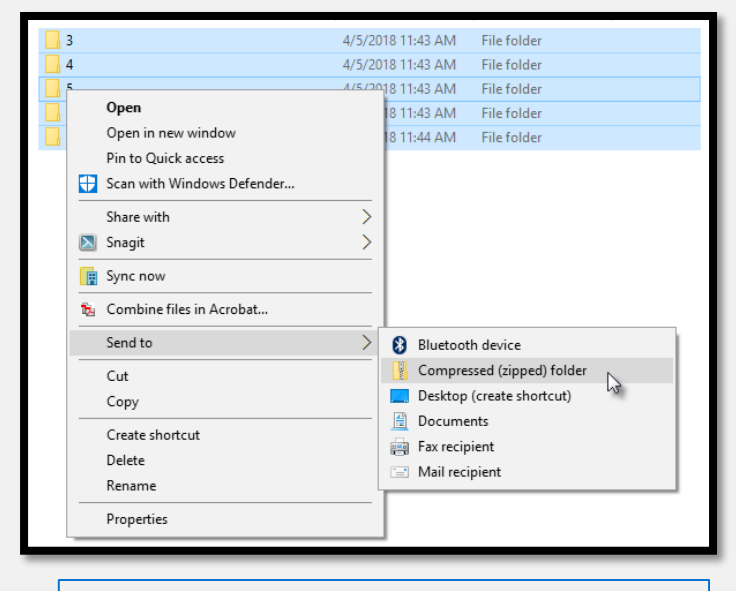

Fig. 2- Example of how to zip the folders

#### **FILING INFORMATION TAB**

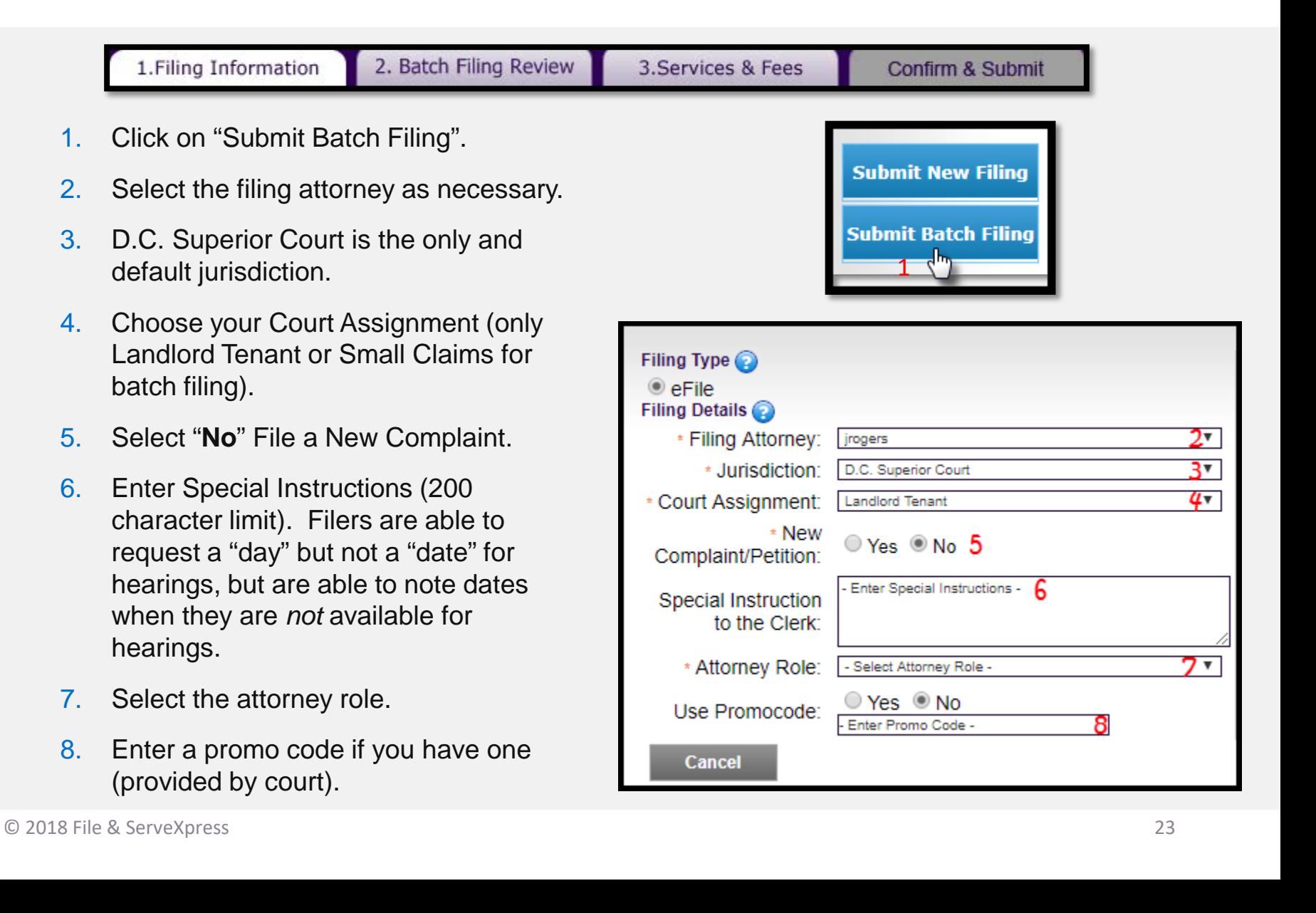

#### **FILING INFORMATION TAB - UPLOADING DOCUMENTS**

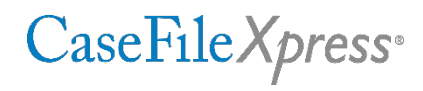

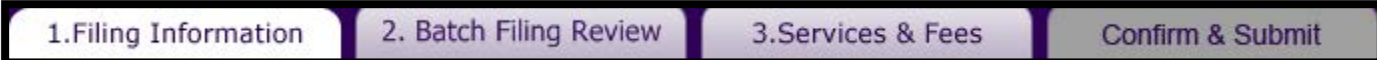

- 1. Click on "Choose File" to browse your computer for your documents.
- 2. Select your document by double clicking or highlighting and clicking "Open".
- 3. Click "Upload".
- 4. Repeat steps 2 and 3 to add your additional documents.

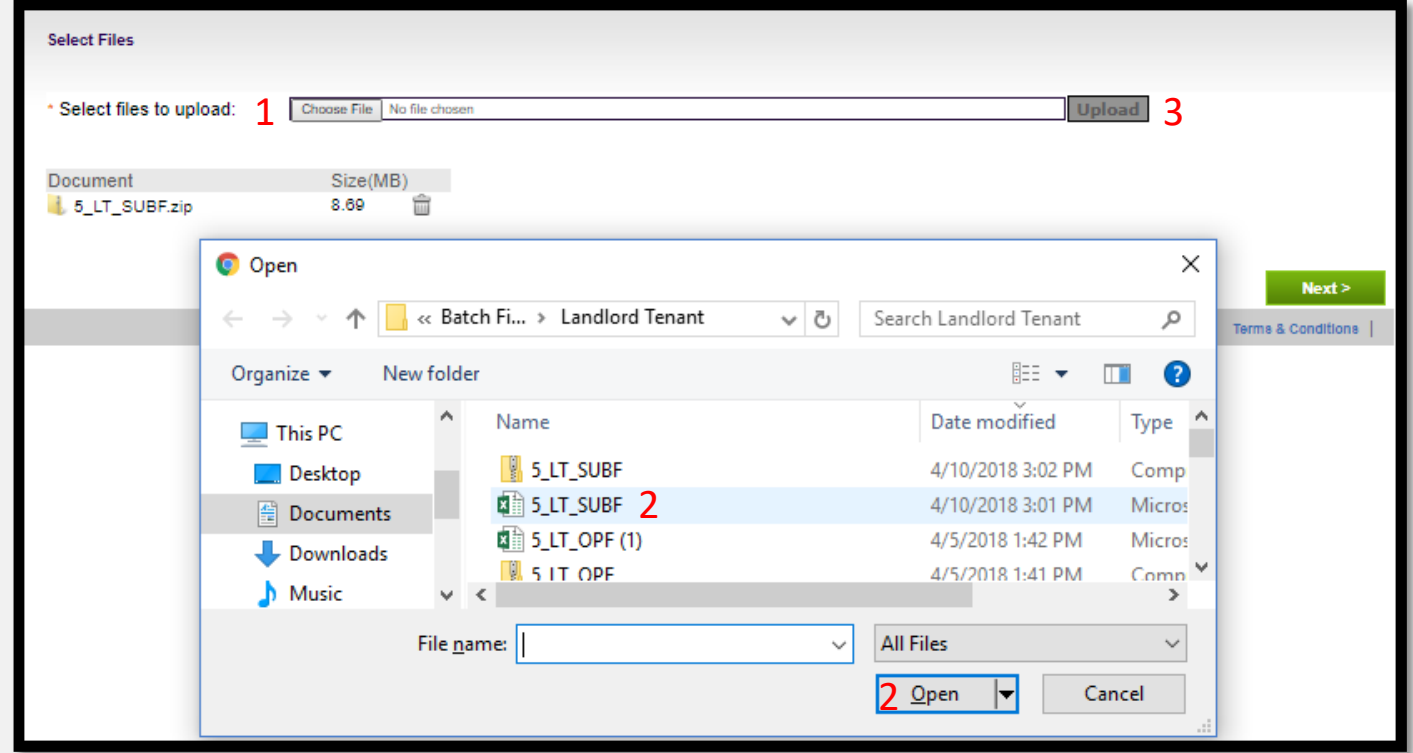

#### **FILING INFORMATION TAB - UPLOADING DOCUMENTS** *(continued)*

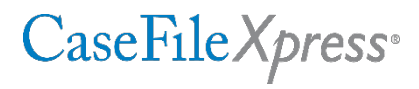

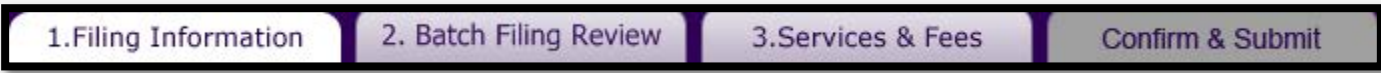

- 1. Your attachments will be listed on the page.
- 2. Click "Next" to move to step 2.

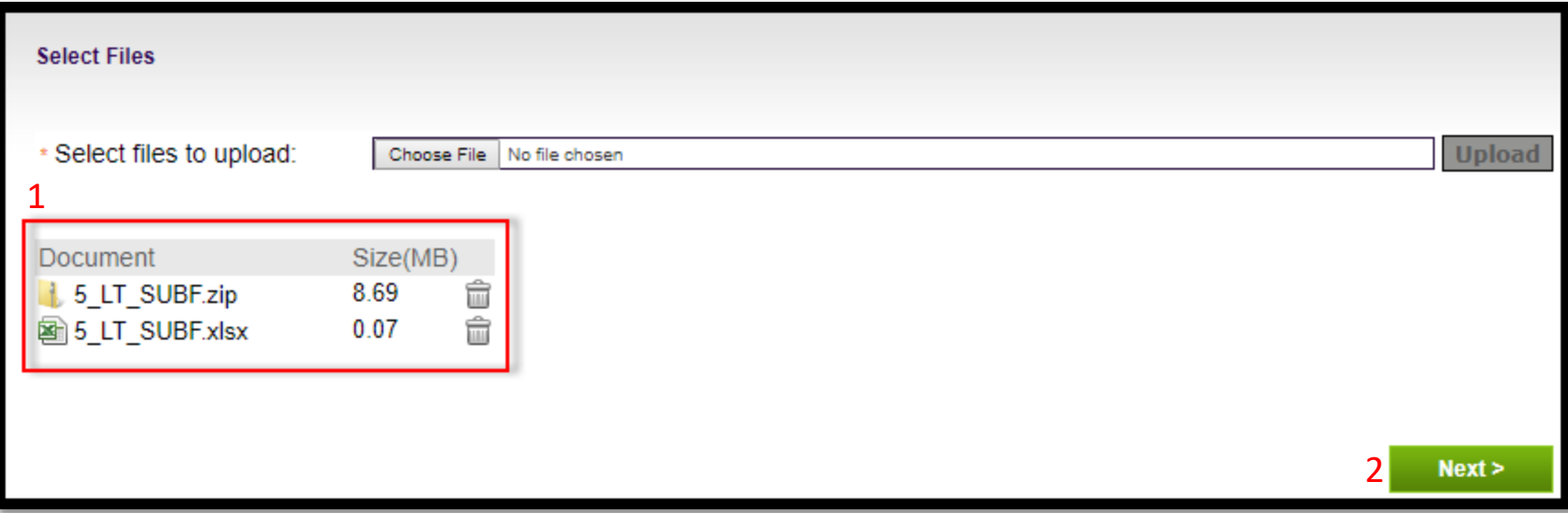

#### **BATCH FILING REVIEW TAB**

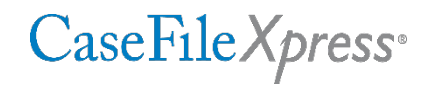

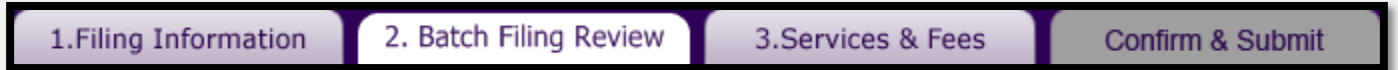

Review the information on your spreadsheet. All of the case information for each filing will be listed on this page. The number at the far left of the screen corresponds to the row where that information is found on the spreadsheet.

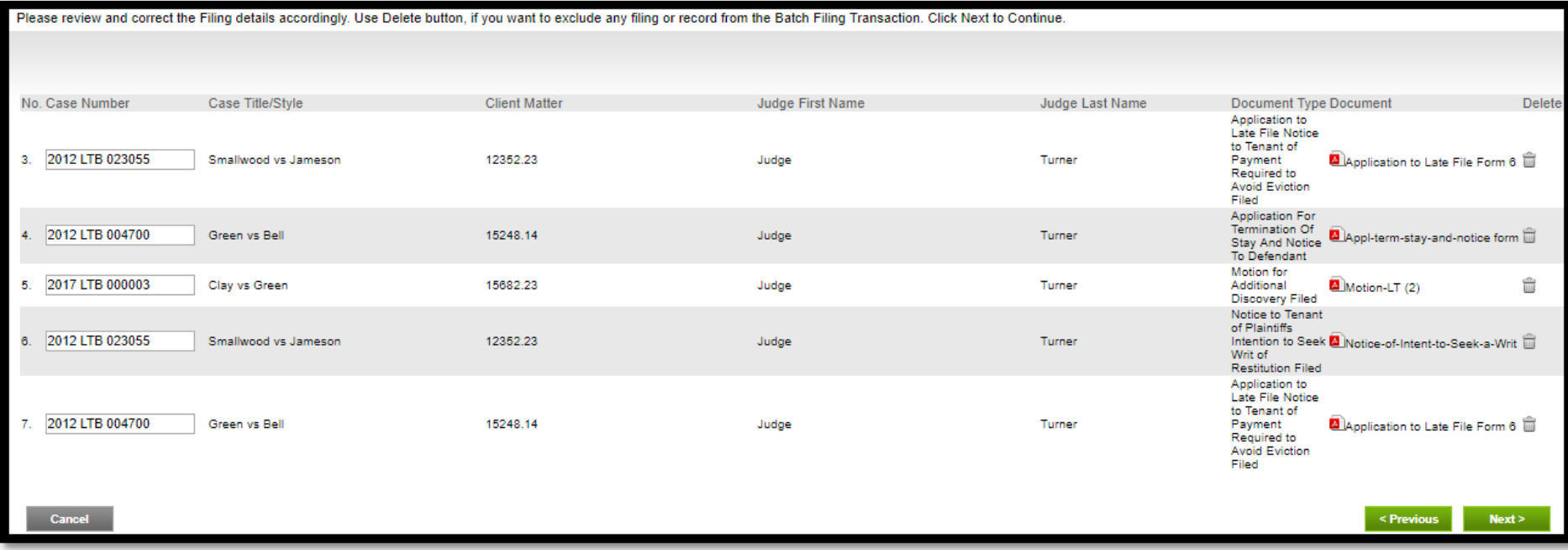

### **BATCH FILING REVIEW TAB** *(continued)*

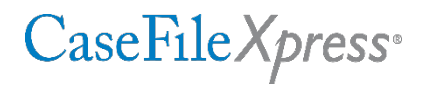

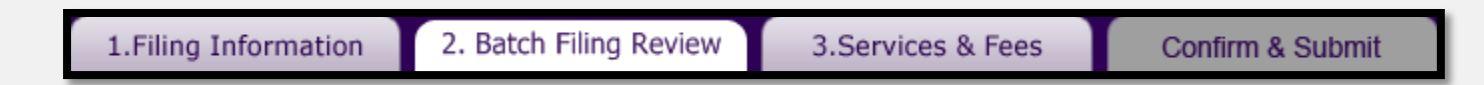

Your documents are located on the right-hand side of the screen.

- 1. Click on the red icon to review your documents.
- 2. Click "Next" to move to step 3.

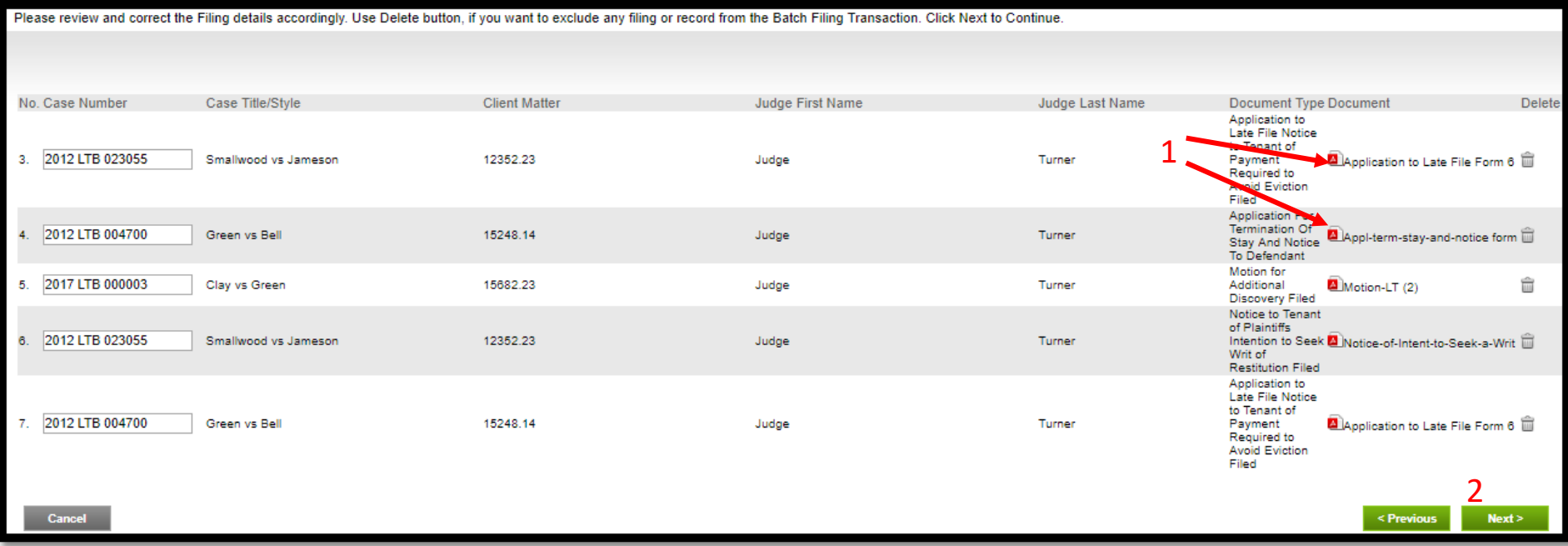

#### **SERVICES AND FEES TAB**

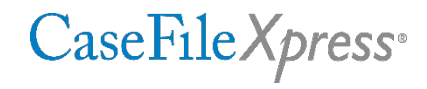

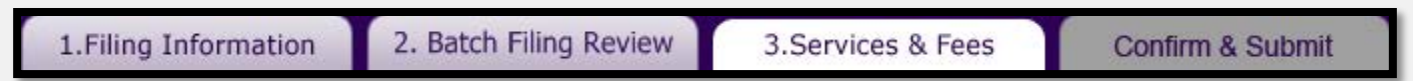

Verify that the fees are accurate. (Please note that the filing fees in the screenshot below are for testing purposes only). Click "Confirm" to move to the Confirm and Submit tab.

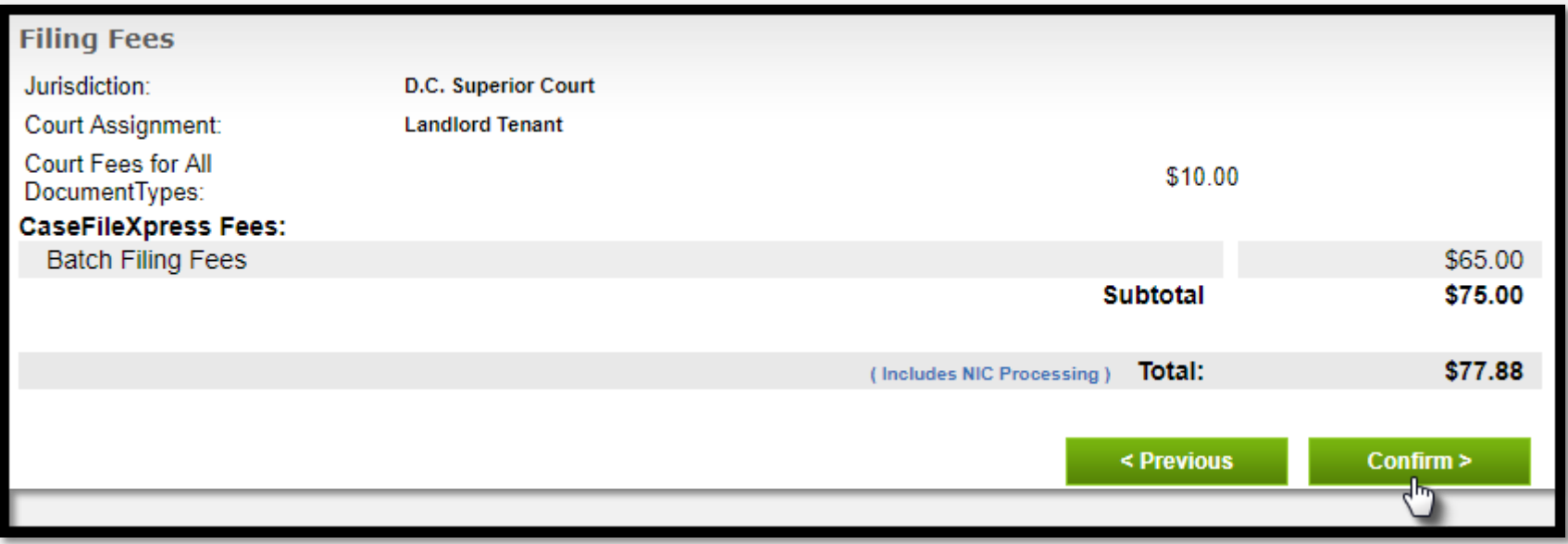

#### **CONFIRM AND SUBMIT TAB**

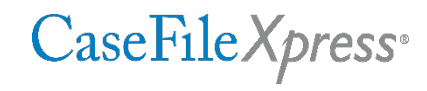

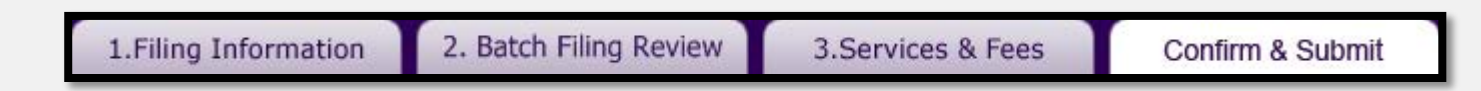

- 1. Choose the Enter Credit Card Information from the payment dropdown.
- 2. Enter your credit card information.
- 3. Click "Done".

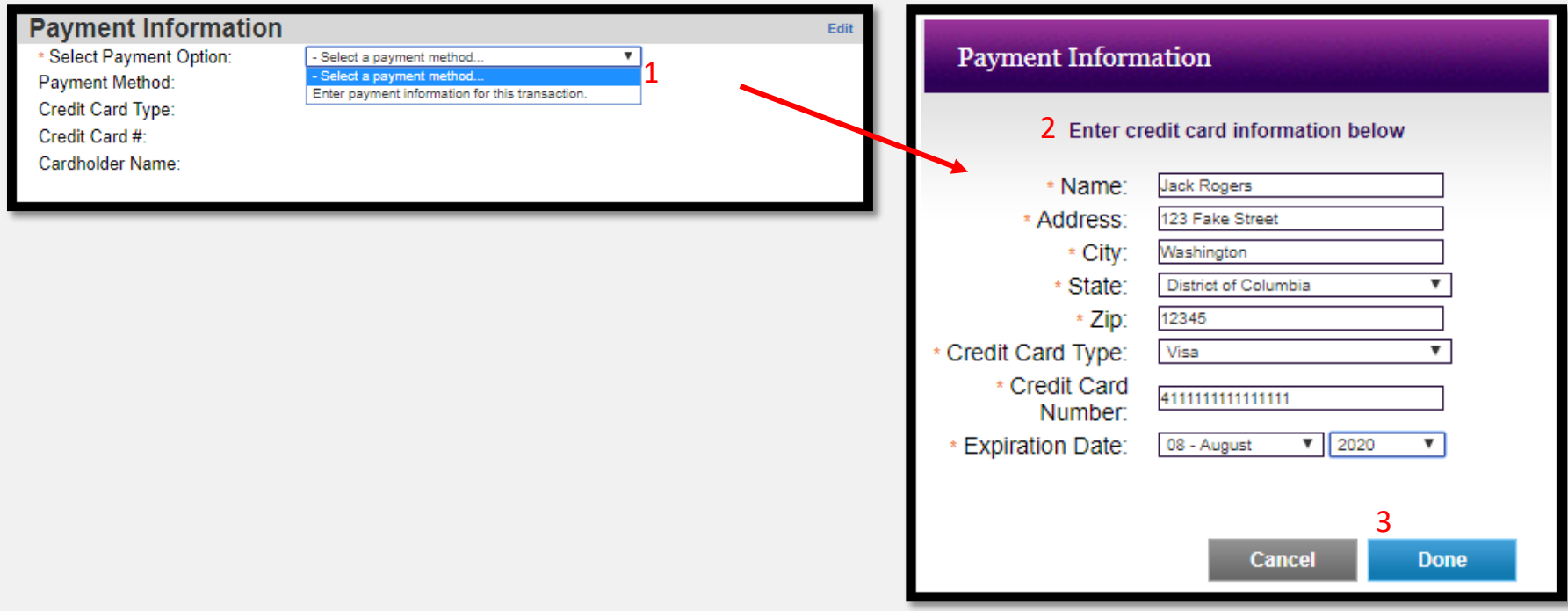

### **CONFIRM AND SUBMIT TAB** *(continued)*

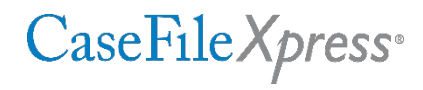

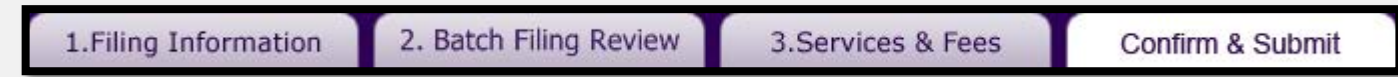

- 1. Check your work on the summary page on the Confirm and Submit tab.
- 2. Click "Submit Filing" to send the filing to the court. You may also click "Cancel" to delete the filing.

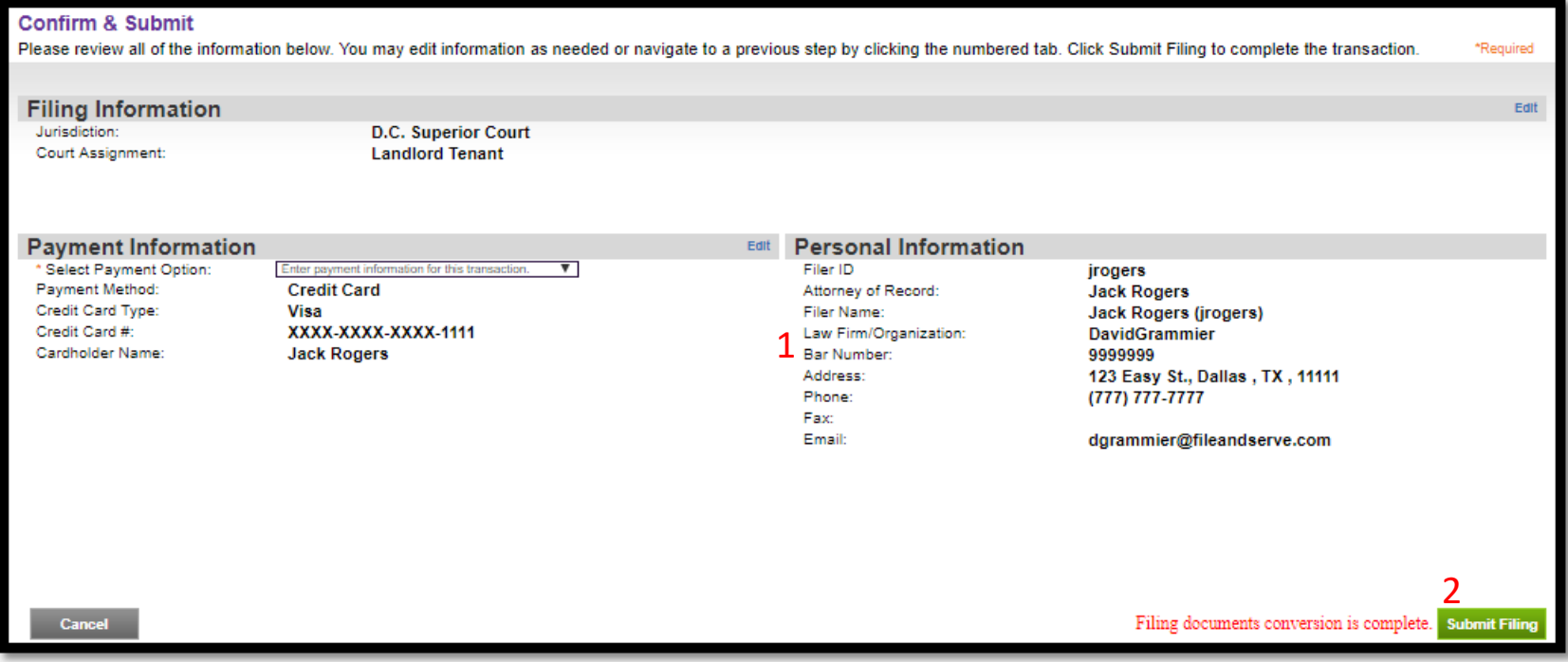

### **CONFIRM AND SUBMIT TAB** *(continued)*

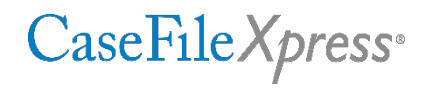

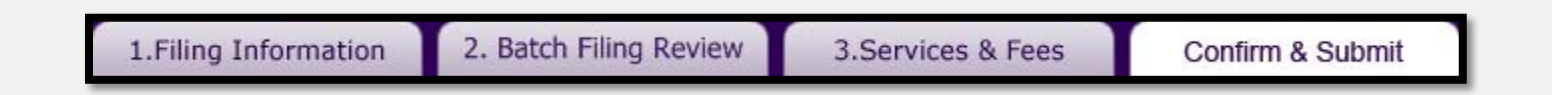

Once the batch is submitted, a confirmation window will display. You will also receive an acknowledgement email after the batch is successfully submitted to the Court.

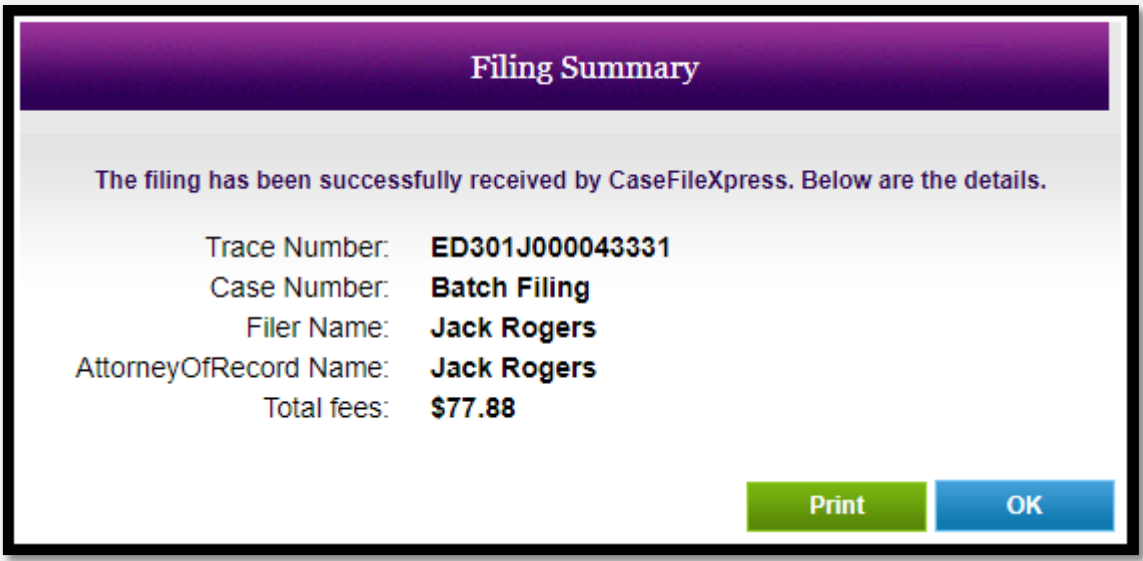

#### **FOR MORE INFORMATION**

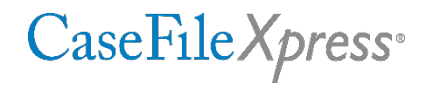

#### Make sure to visit the CaseFileXpress web page for more information at<http://fileandservexpress.com/dc>

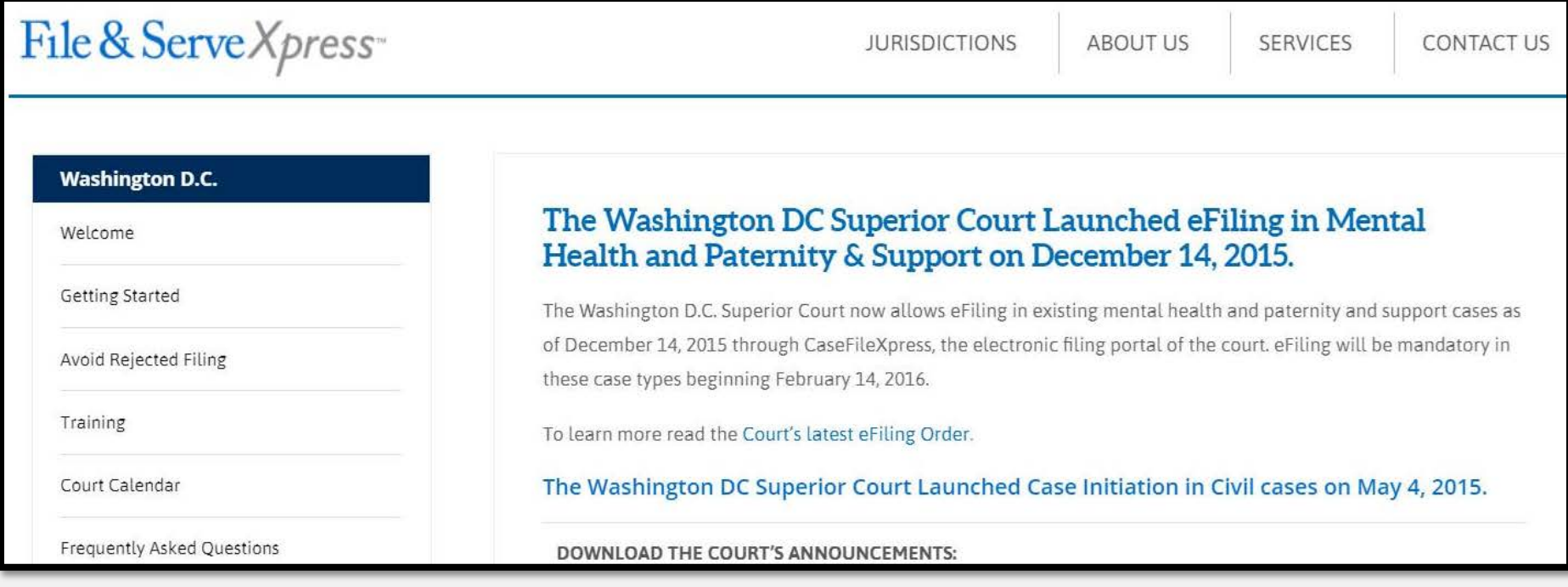

# CaseFile Xpress<sup>®</sup>

### **Contact CaseFile***Xpress*

- Toll Free: 877-433-4533 or 877-I-eFiled Ø *(24x7 phone support)*
- **W** LiveChat *(during business hours 8am – 6pm ET)*
- *Send us an email: info@fileandserve.com*
- *Our Home Page: http://fileandservexpress.com/dc*
- *Login Here: https://dc.casefilexpress/*
	- *Presenter: Milt Stafford mstafford@fileandserve.com*

# **CASEFILEXPRESS REGISTRATION**

## **Registering New Users**

 New users needing an ID and Password for CaseFileXpress need to click the "Register Now" link on the CaseFileXpress Login page.

*https://dc.casefilexpress.com/Login.aspx*

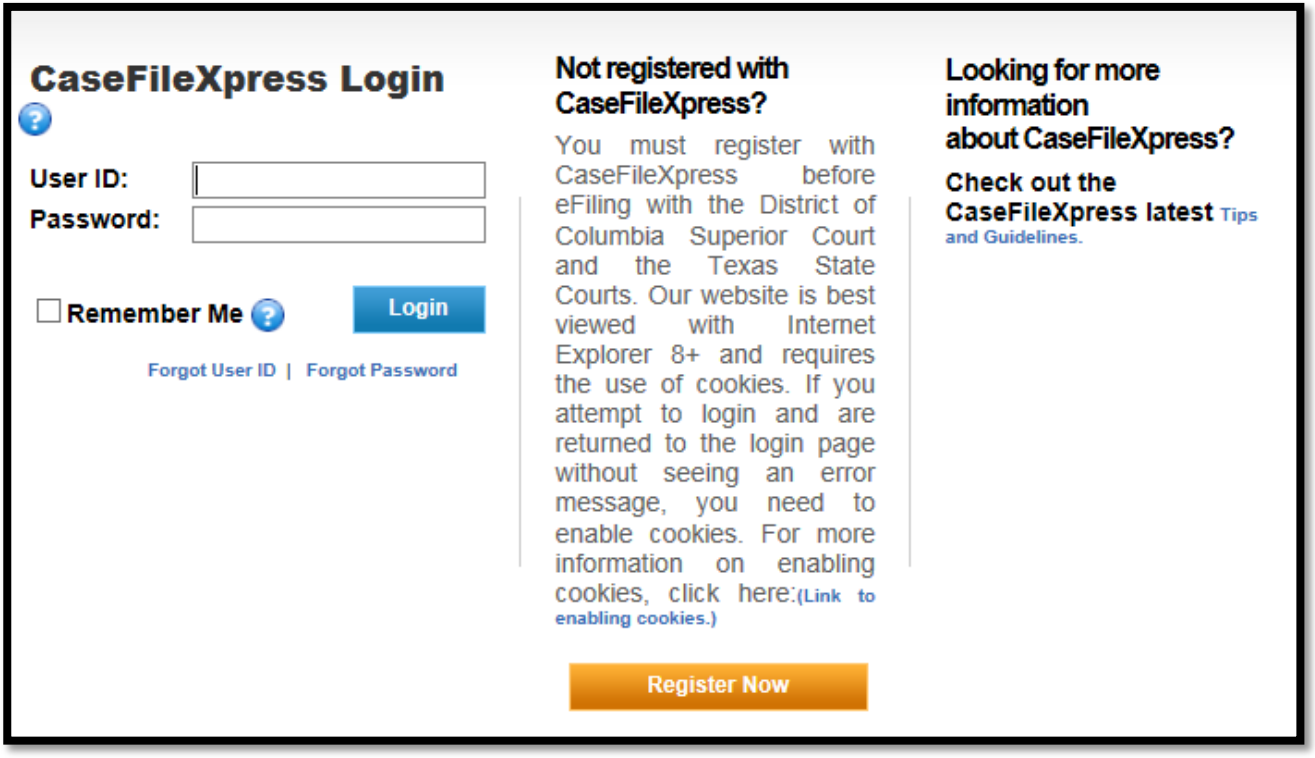

**EXTER** After clicking on "Register Now" a series of four tabs open.

## **User Types**

The first tab is for **Filer Details**

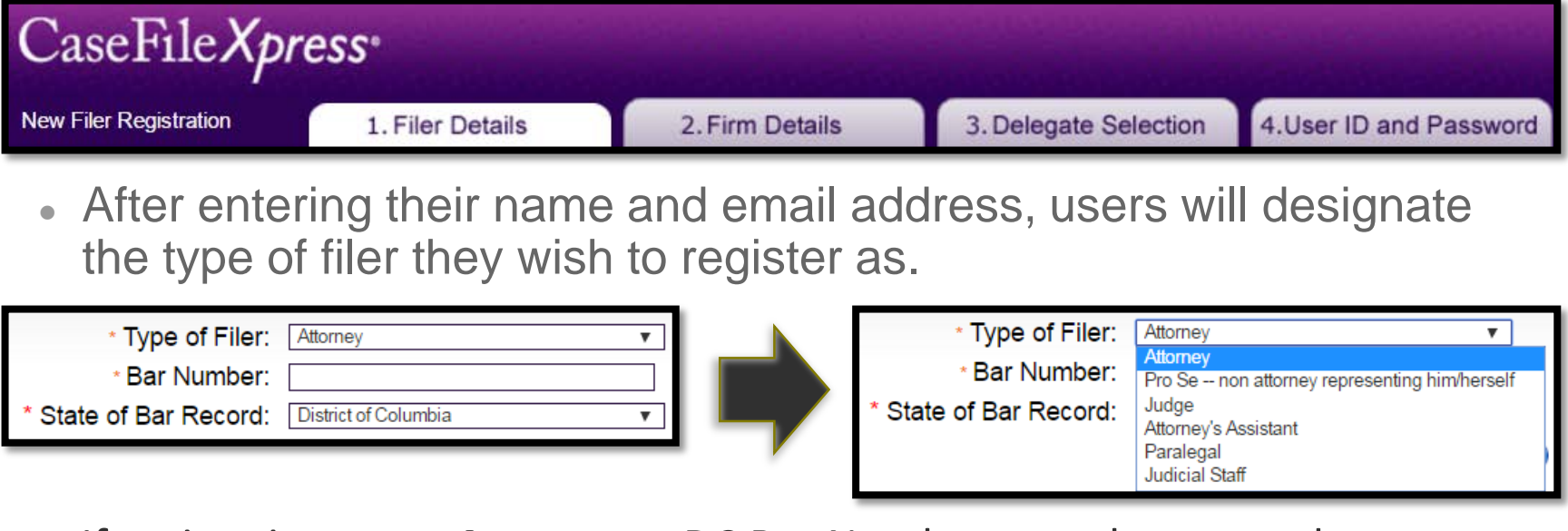

- If registering as an *Attorney*, a DC Bar Number must be entered.
- If registering as an *Attorney's Assistant* or *Paralegal*, a Bar Number is not needed, but the user will need to be designated as a *Delegate* for another user who is designated as an *Attorney* in order to be able to file.
- Each case will have a *"Filing Attorney". Delegates are able to file into that case if they are designated as a Delegate for the Filing Attorney on the case.*

## **Firm Registration Code**

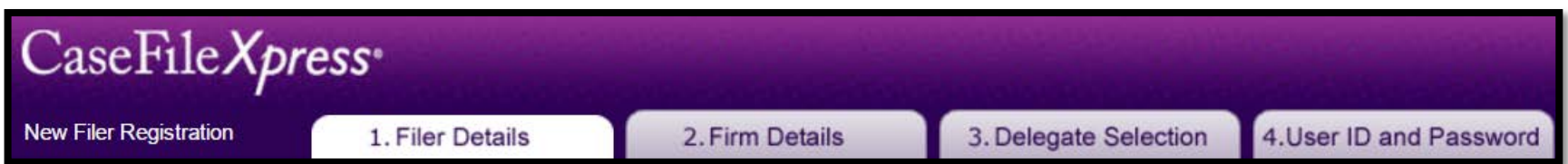

- Each Organization creates a Firm Registration Code. It is crucial for each user *in that Organization to enter the Firm Registration Code during the registration process.* This ensures that the user will be associated with the correct Organization. Client Support can provide the Code if the new user cannot find it. Once the code is entered, press the Tab key for validation, and once validated the "Office Selector" pull down menu will appear. The appropriate office must be selected.
- **If the user fails to enter the Firm Registration Code they may end up creating** a *personal* account for which they will be billed accordingly.

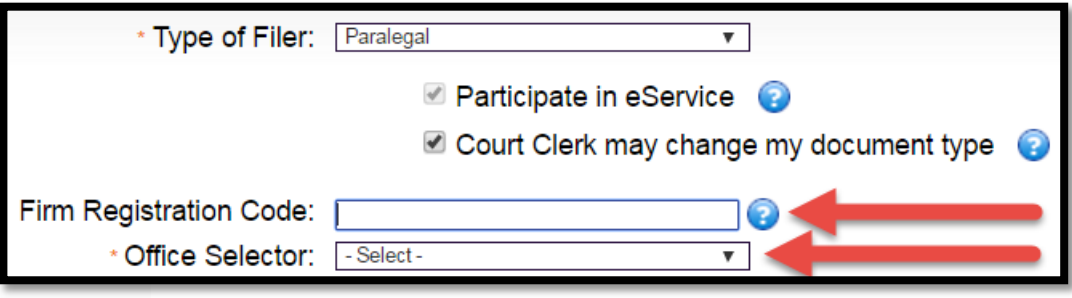

## **Firm Details**

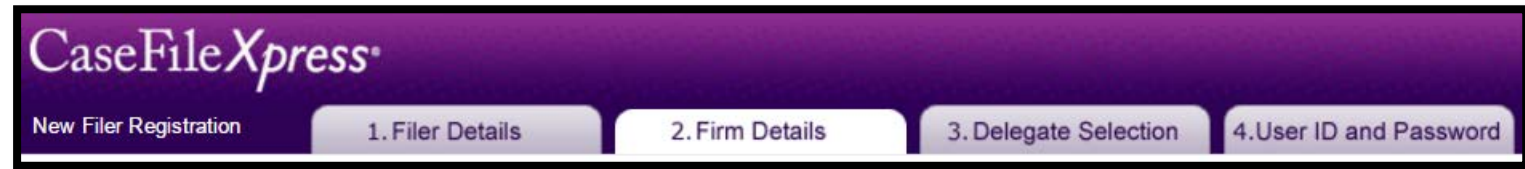

If the new user is registering as part of an Organization which already has an account, and if they enter the Organization's Firm Registration Code, the Firm Details tab will be skipped. If the user registering is the first to register for their Organization they will need to enter the firm details on this screen.

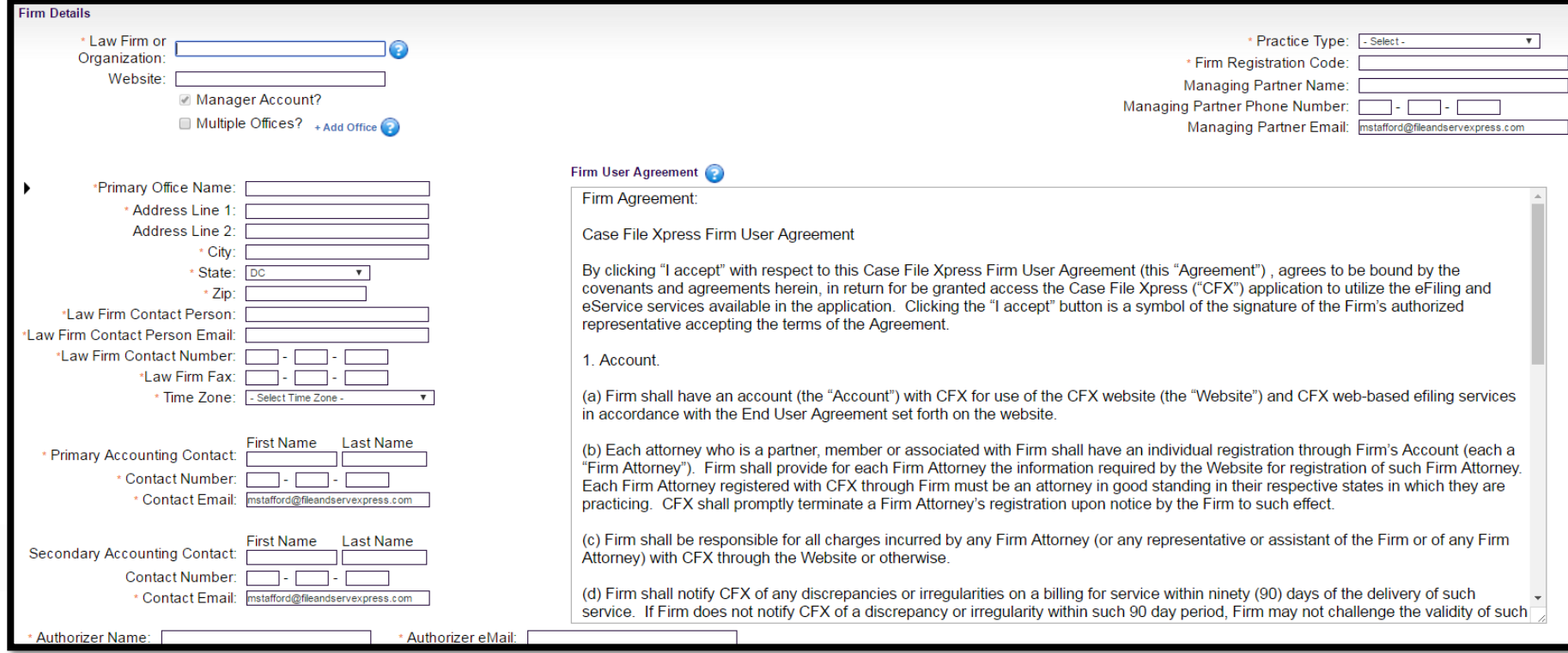

## **Delegate Selection**

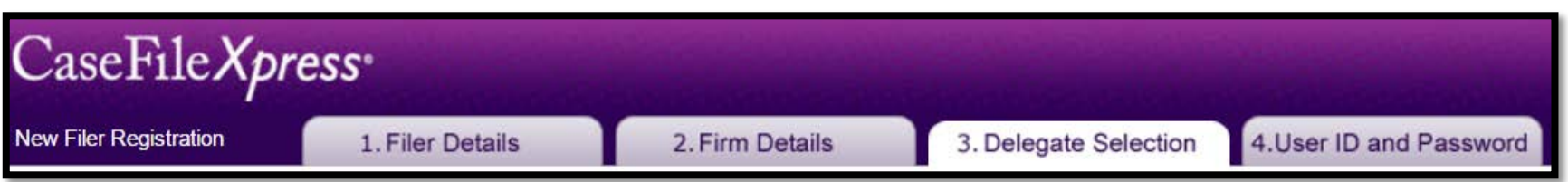

 If the new user is registering as a non-"Attorney", they will be able to select the "Attorney(s)" they wish to be Delegates for. A list of Attorneys will appear. The new user will click on the Attorney(s) name(s) for whom they wish to be Delegates for to create/add them to a list.

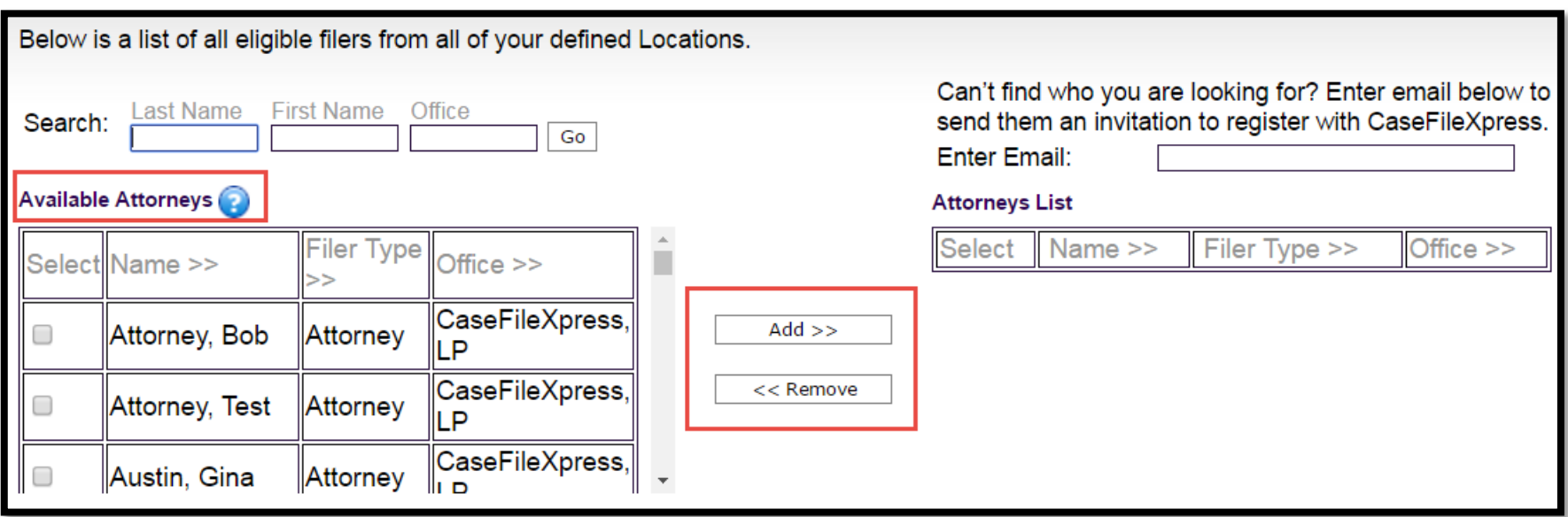

## **Delegate Selection**

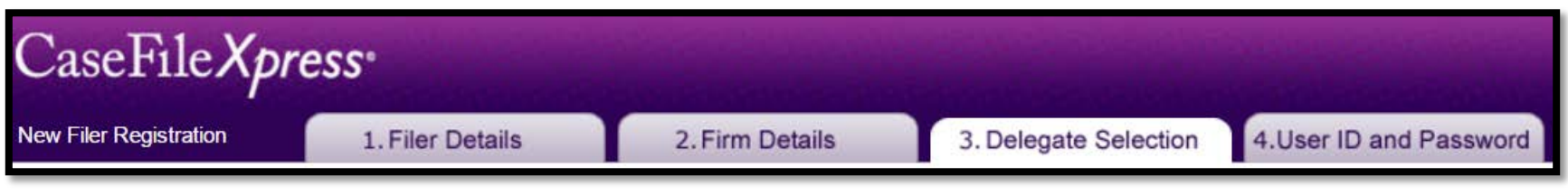

 If the new user is registering as an "Attorney", they will be able to select the other "Attorney(s)" they wish to be Delegates for and the Delegates who will be able to file on their behalf. A list of Attorneys and a list of Delegates will appear. The new user will click on the Attorney(s) name(s) for whom they wish to be Delegates for and the Delegates who they wish to be able to file on their behalf, to create/add them to a list.

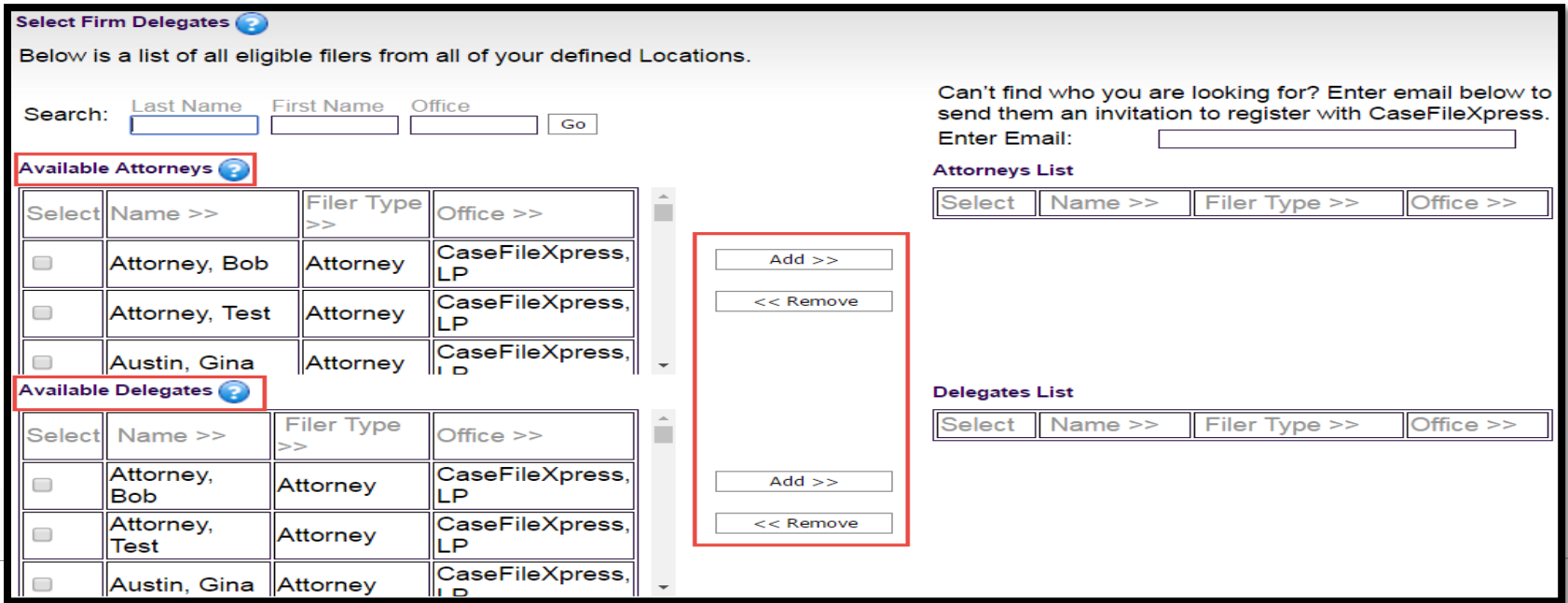

## **User ID and Password**

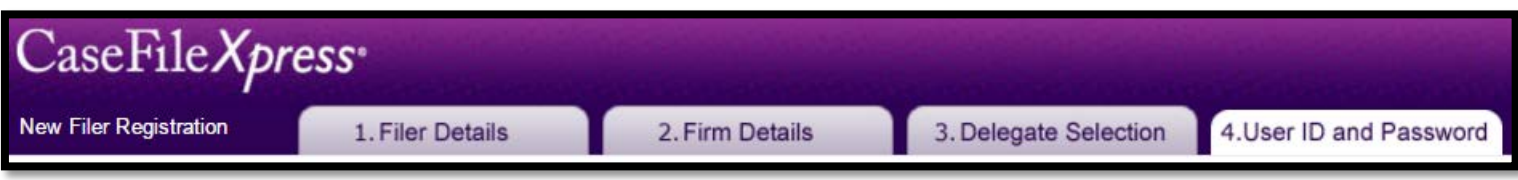

 Users are able to create their own User ID and Password. If uppercase letters are used they must also be entered to login. Users will also pick challenge questions to be able to retrieve their login credentials.

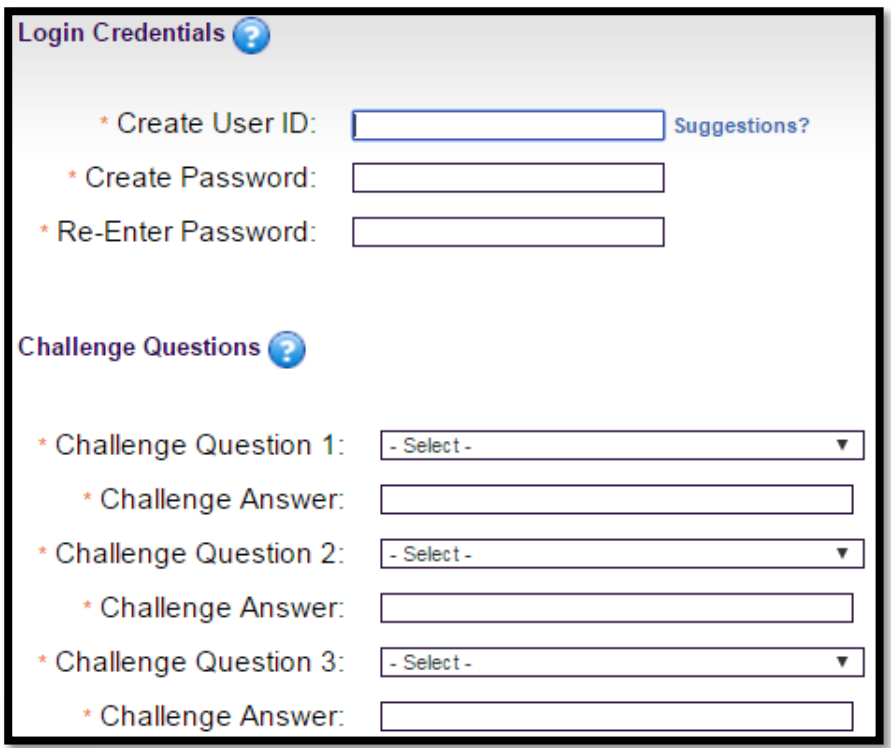